## Benny Change

Click Change my Benefits

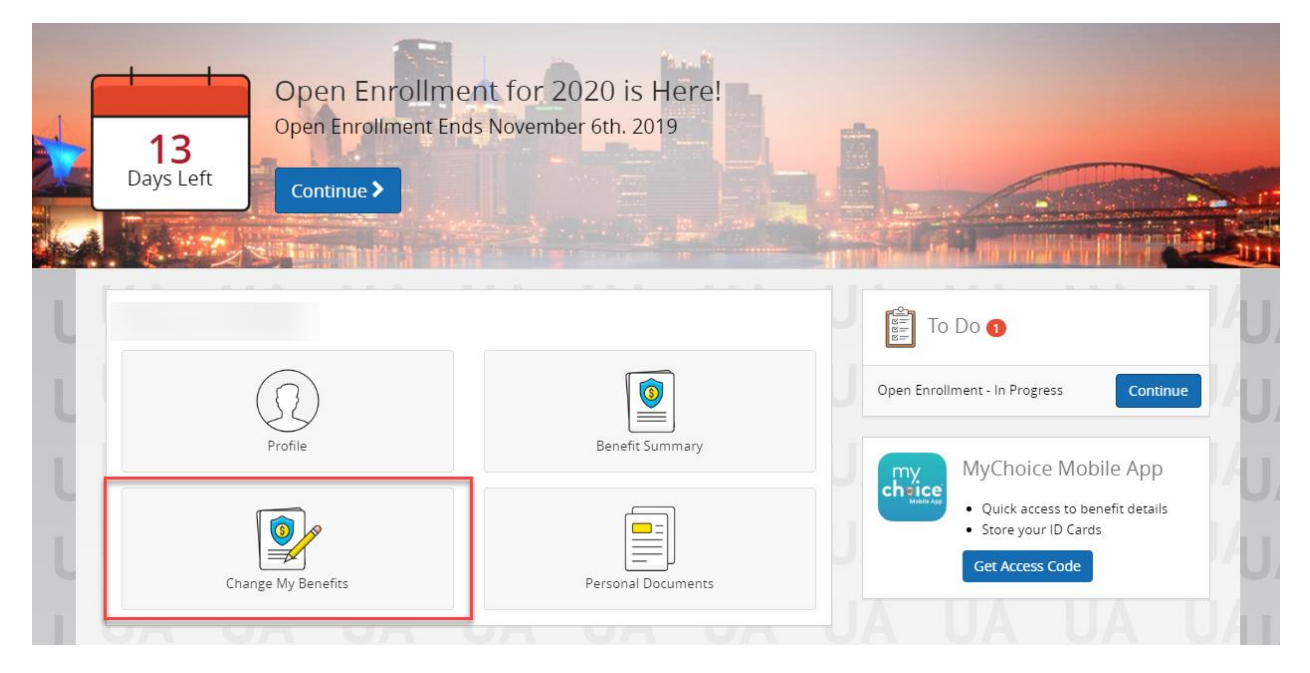

Then click on Basic Info and click Change of Beneficiary

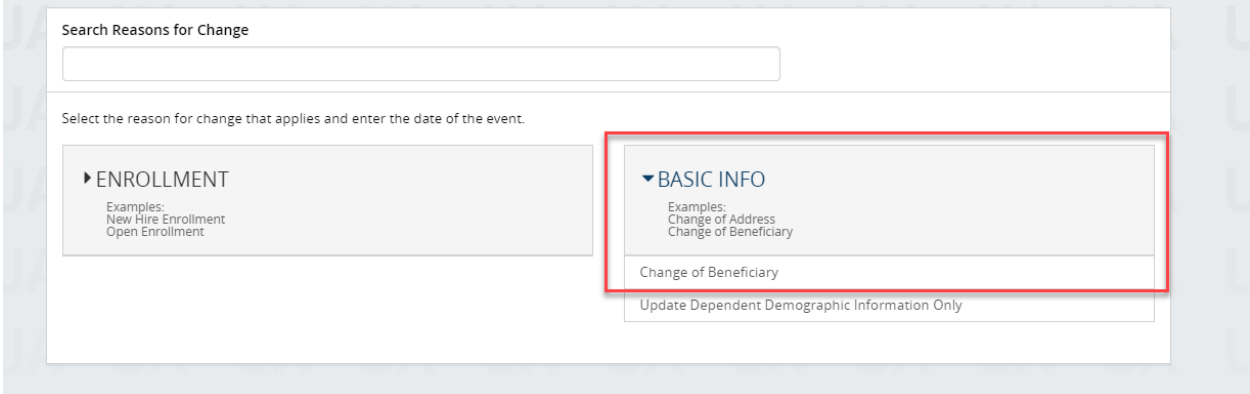

Enter Todays date

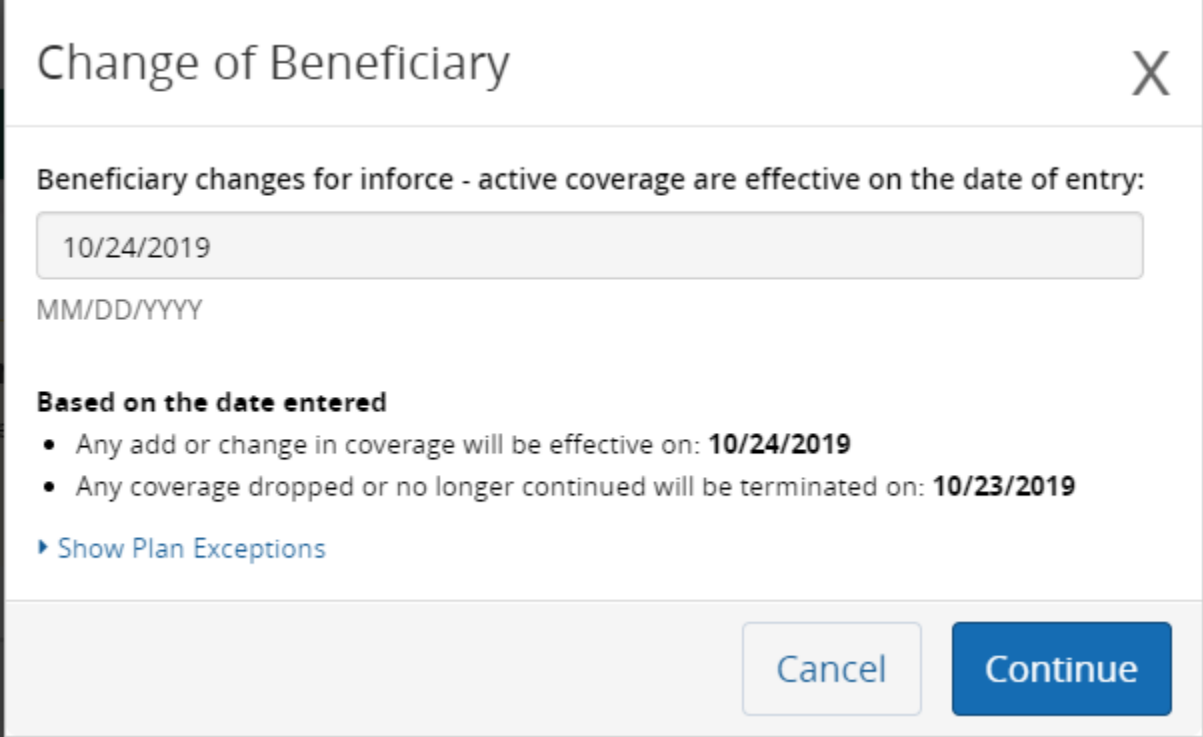

## Click Start Change

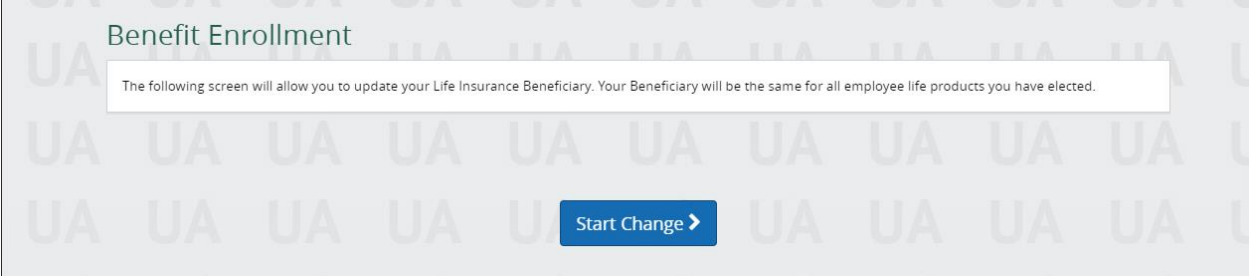

Click Add new Beneficiary enter the beneficiary info and % and then when complete with all beneficiary adds, Click Next at the bottom of the screen.

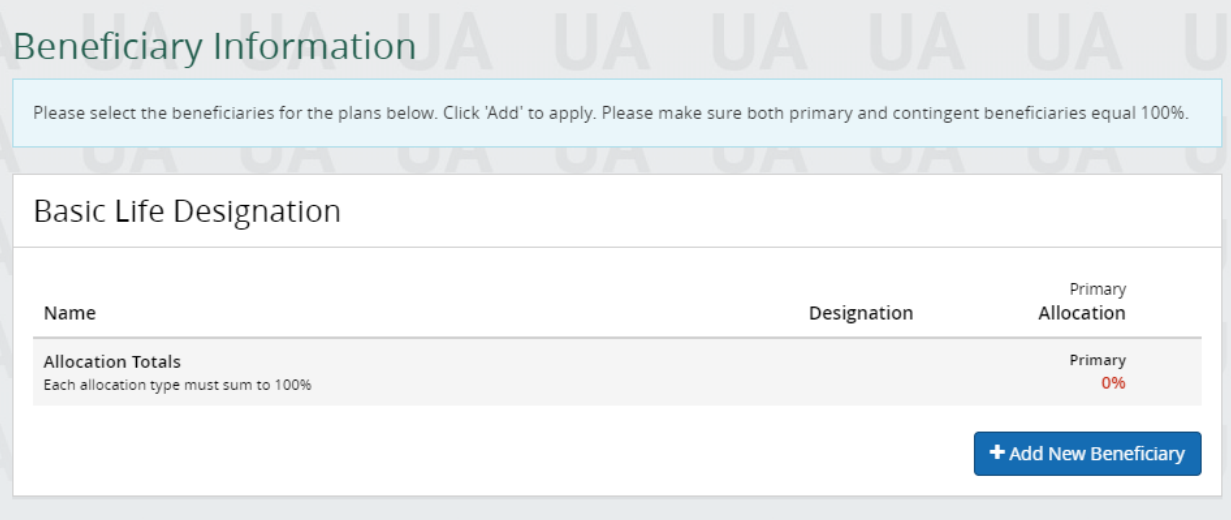

### On the review enrollment screen click Approve

#### **Review Enrollment**

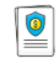

You're almost done! Please review your enrollment below.

You must click the Approve button before you will be enrolled in any plans.

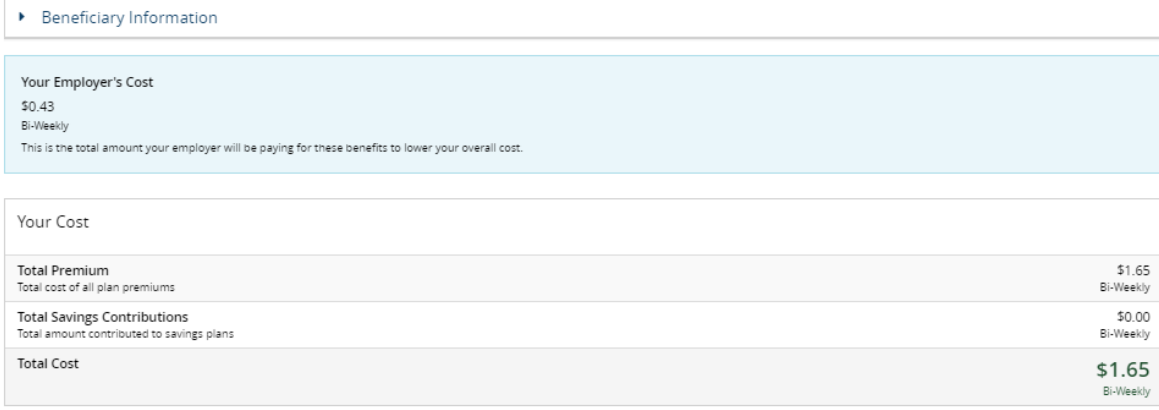

\*Total employee cost represents the total approved cost of benefits included on the summary. Other benefits not displayed are not included.

The information submitted may be subject to further review and/or approval. The deduction amounts are based on rates and calculations stored in the Benefitsolver system at the time of elections. To verify actual elections and/or deduction amounts, please contact your benefits administrator.

Employer remains responsible for any and all loss or damages, and in no event shall Businessolver be liable for any amount, including, but not limited to, insurance premiums, stop-loss deductibles, reinsurance fees, health .<br>acts of Businessolver.

Every effort has been made to report information accurately, but the possibility of error exists. In case of any conflict between your benefits election confirmation and an official plan document, the plan document will be final authority. Please note, some insurance coverage elections only become effective upon approval of your evidence of insurability (EOI) by the carrier.

 $\triangle$  Back

 $\blacktriangleright$  Approve

# Then I agree

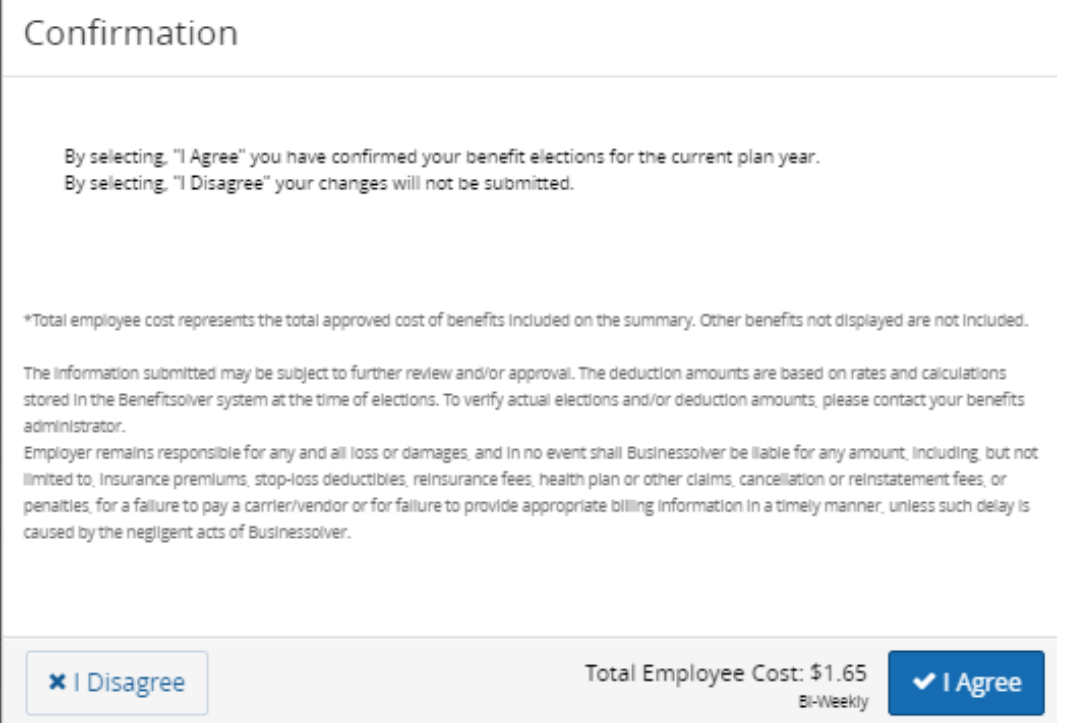

## Then click Home or Logout

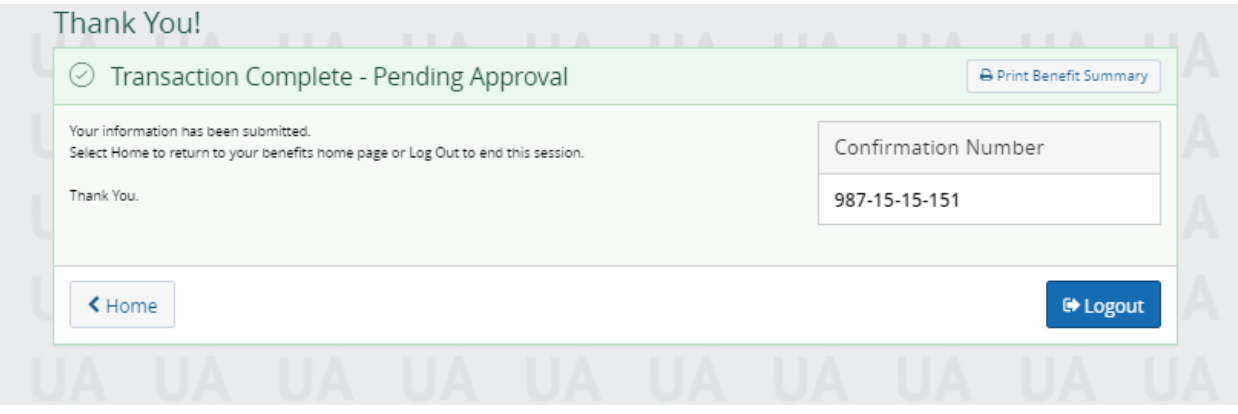